## **МИНИСТЕРСТВО ОБРАЗОВАНИЯ МО ГОСУДАРСТВЕННОЕ БЮДЖЕТНОЕ ОБРАЗОВАТЕЛЬНОЕ УЧРЕЖДЕНИЕ СРЕДНЕГО ПРОФЕССИОНАЛЬНОГО ОБРАЗОВАНИЯ Подмосковный колледж «Энергия» Отдельная образовательная территория г.Ногинск**

Методическая разработка урока производственного обучения по профессии «Мастер по обработке цифровой информации»

> «Microsoft Excel.Автоматизированный расчет с использованием элементов управления. Логическая функция «Если».

> > Выполнил: мастер производственного обучения Канева Анастасия Викторовна

**г.Ногинск 2014г.**

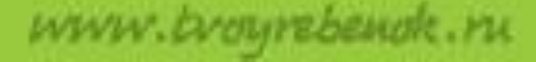

**Тема урока**: «Microsoft Excel.Автоматизированный расчет с использованием элементов управления». «Функция ЕСЛИ». **Цели**:

**Обучающая** – закрепить теоретические знания; приобрести умения и навыки при выполнении автоматизированного расчета с использованием элементов управления в программе Microsoft Excel для решения информационных задач;

**Развивающая** – развивать способность к анализу и обобщению, самоконтролю, самооценке; анализировать учебно-производственные работы с целью достижения лучших результатов, уметь применять теоретические знания на практике.

**Воспитывающая** – формировать у учащихся способность к самостоятельной работе для достижения совместных целей, стремление к развитию профессиональных способностей и мастерства; личностные качества (исполнительность, внимание, трудолюбие).www.brourebenok. **Тема урока**: «Microsoft Excel.Автоматизированный расчет с использованием элементов управления». «Функция ЕСЛИ».

## **Цели**:

**Обучающая** – закрепить теоретические знания; приобрести умения и навыки при выполнении автоматизированного расчета с использованием элементов управления в программе Microsoft Excel для решения информационных задач;

**Развивающая** – развивать способность к анализу и обобщению, самоконтролю, самооценке; анализировать учебно-производственные работы с целью достижения лучших результатов, уметь применять теоретические знания на практике.

**Воспитывающая** – формировать у учащихся способность к самостоятельной работе для достижения совместных целей, стремление к развитию профессиональных способностей и мастерства; личностные качества (исполнительность, внимание, трудолюбие).

## **Основные задачи**:

Ввести понятие «Автоматизированный расчет»;

Обучить учащихся командам, с помощью которых осуществляется автоматизированный расчет с использованием элементов управления; Показать пример использования такого расчета; усвоение материала.

## **Методы обучения:**

практический (упражнение);

наглядный (демонстрация);

словесный (объяснение, разъяснение, беседа);

видеометод (просмотр мультимедийной презентации);

 репродуктивный (применение ранее полученных знаний для решения конкретной задачи).

## **Формы обучения:**

урок формирования и совершенствования умений и навыков.

www.brourebenok

## **Материально-техническая база**:

- кабинет – лаборатория Мастеров по обработке цифровой информации; -оборудование –ПЭВМ, интерактивная доска.

## **Дидактическое обеспечение:**

-раздаточный материал.

## **Мотив выбора темы методической разработки:**

В связи с развитием инновационных технологий и большим количеством автоматизированных расчетов Excel все больше используется в самых разных сферах поэтому изучение Microsoft Excel считаю наиболее актуальным;

 Для удовлетворения личных интересов: найти такие способы, которые позволят сделать урок интересным и насыщенным, а самое главное, помогут вызвать интерес обучающихся к изучаемому предмету.

## **Методы исследования темы разработки:**

- Наблюдение;
- Изучение опыта;
- Изучение творчества обучающихся;
- Беседа.

# **Источники исследования темы разработки:**

*WWW.brourebeno* 

- Интернет
- Методическая литература

## ПРАКТИЧЕСКАЯ РАБОТА

«Автоматизированный расчет с использованием элементов управления Microsoft Excel»

#### Откройте программу MS Excel. Добавьте несколько дополнительных листов, 1.

переименуйте их, измените цвет ярлычка, разместите на разных листах данные:

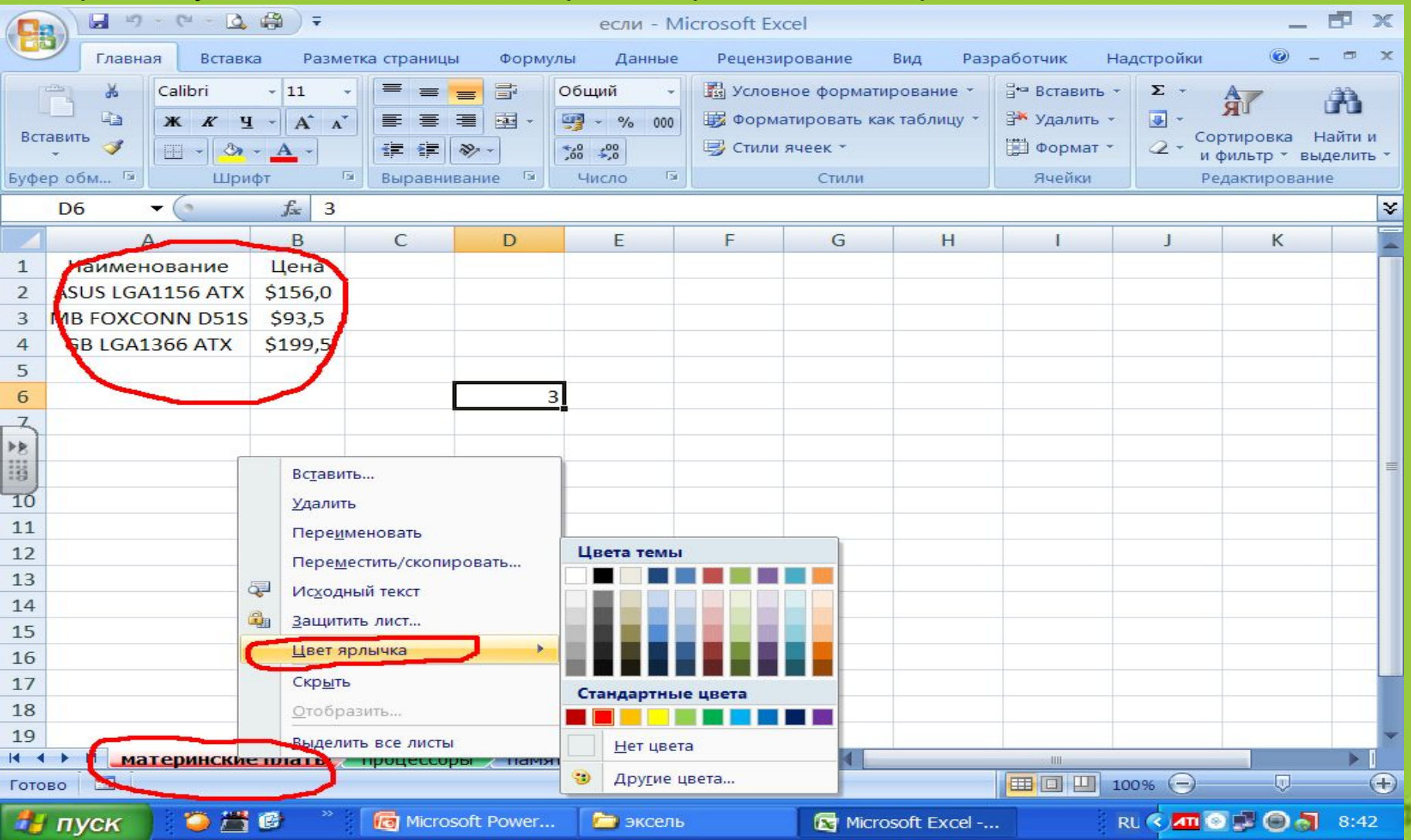

## 2. Создайте еще один лист 7-СЧЕТ, заполните исходные данные и разместите на нем: 6 полей со списками, 2 переключателя и 1 флажок (панель разработчикэлементы управления):

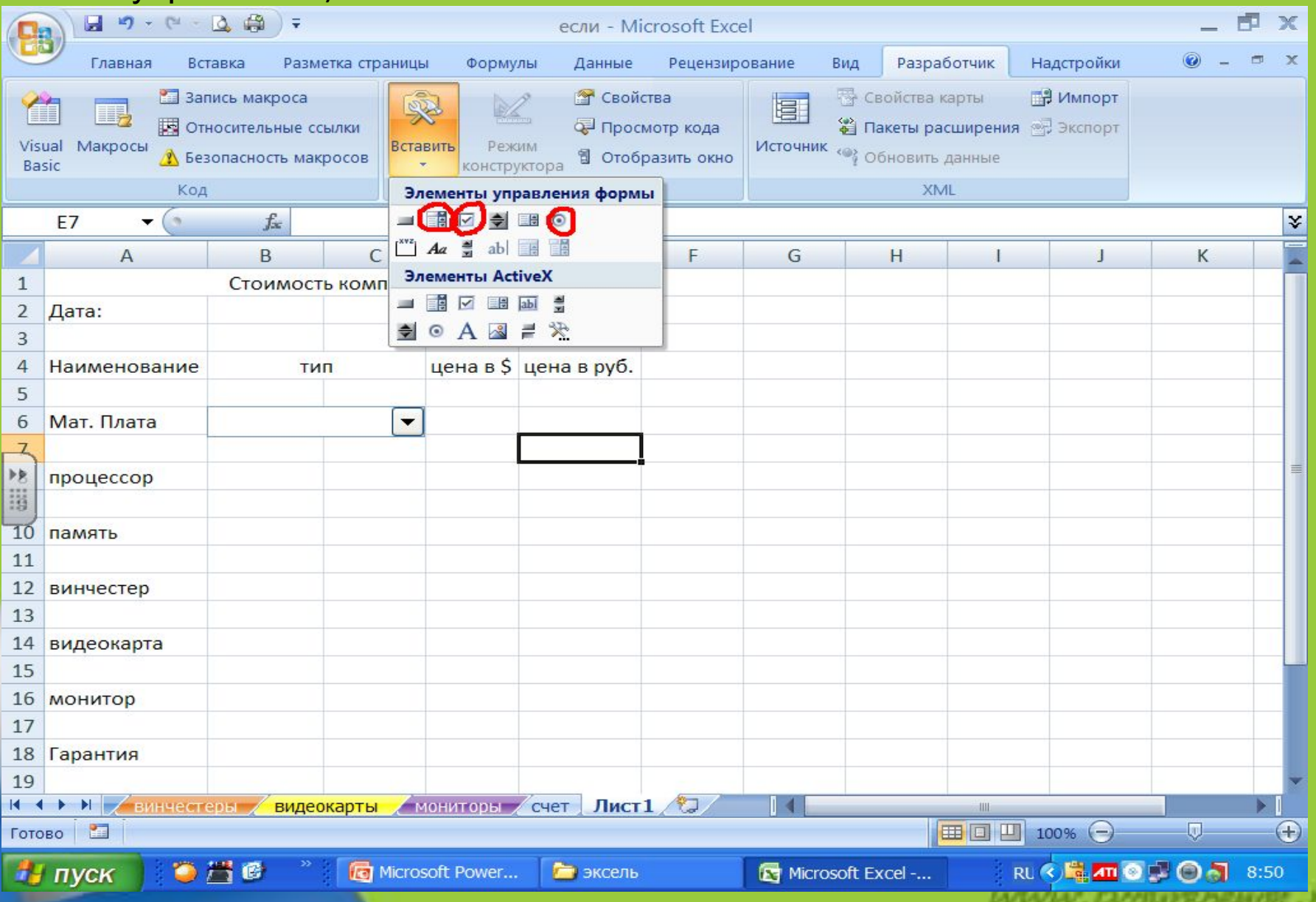

## Таблица примет следующий вид:

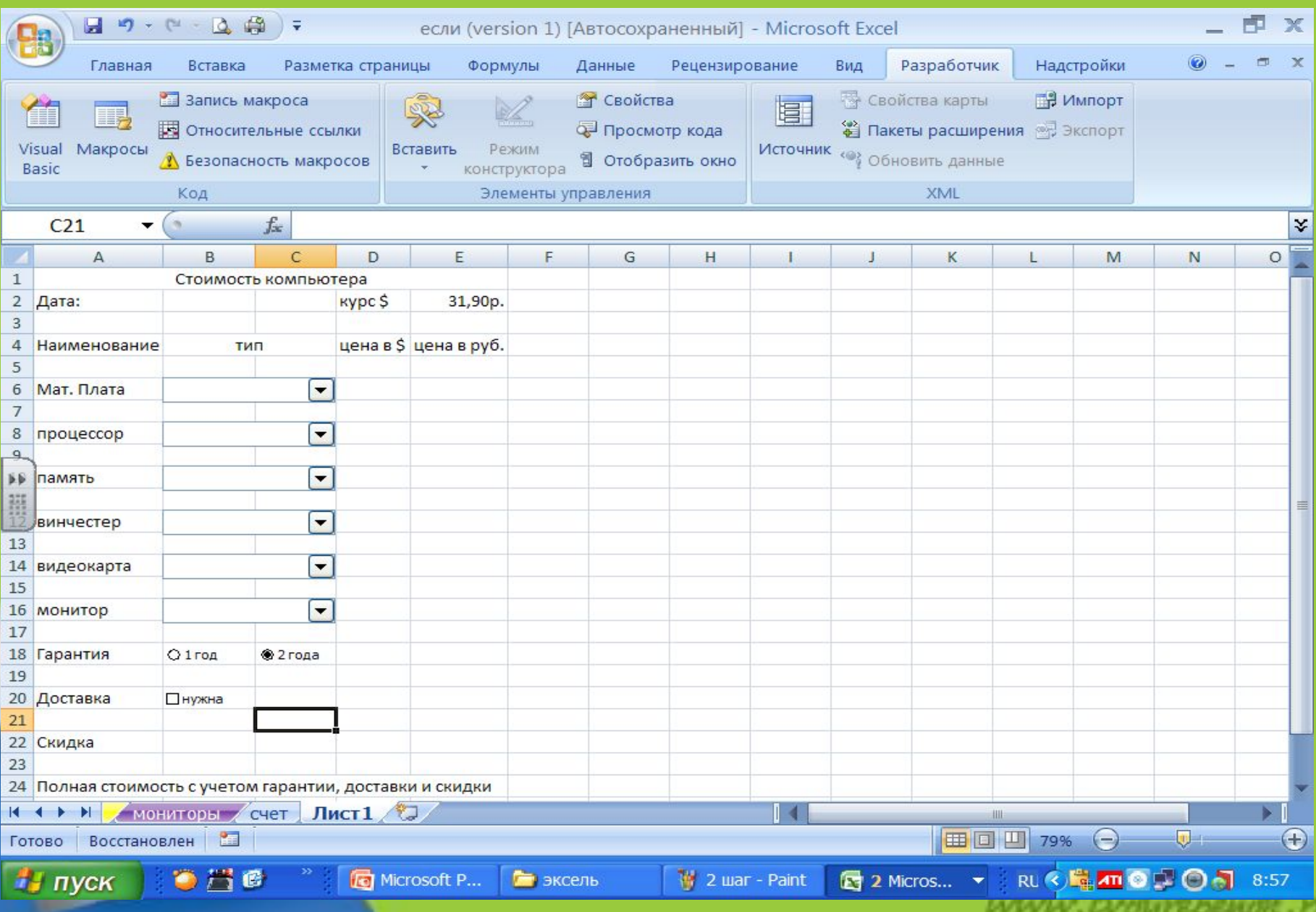

3. В поле **Формировать список по диапазону** укажите соответствующий лист и адрес диапазона, в котором находятся элементы списка – типы материнских плат (лист платы, ячейки А2:А4). В поле **связь с ячейкой** введите адрес любой пустой ячейки на том же листе. В ячейке будет хранится номер элемента, выбранного из списка..Для того, чтобы добавить список комплектующих из прайс-листов, нужно

#### выполнить следующие действия:

1. на листе **СЧЕТ** щелкните ПКМ по полю со списком для материнских плат и выберите команду **Формат**

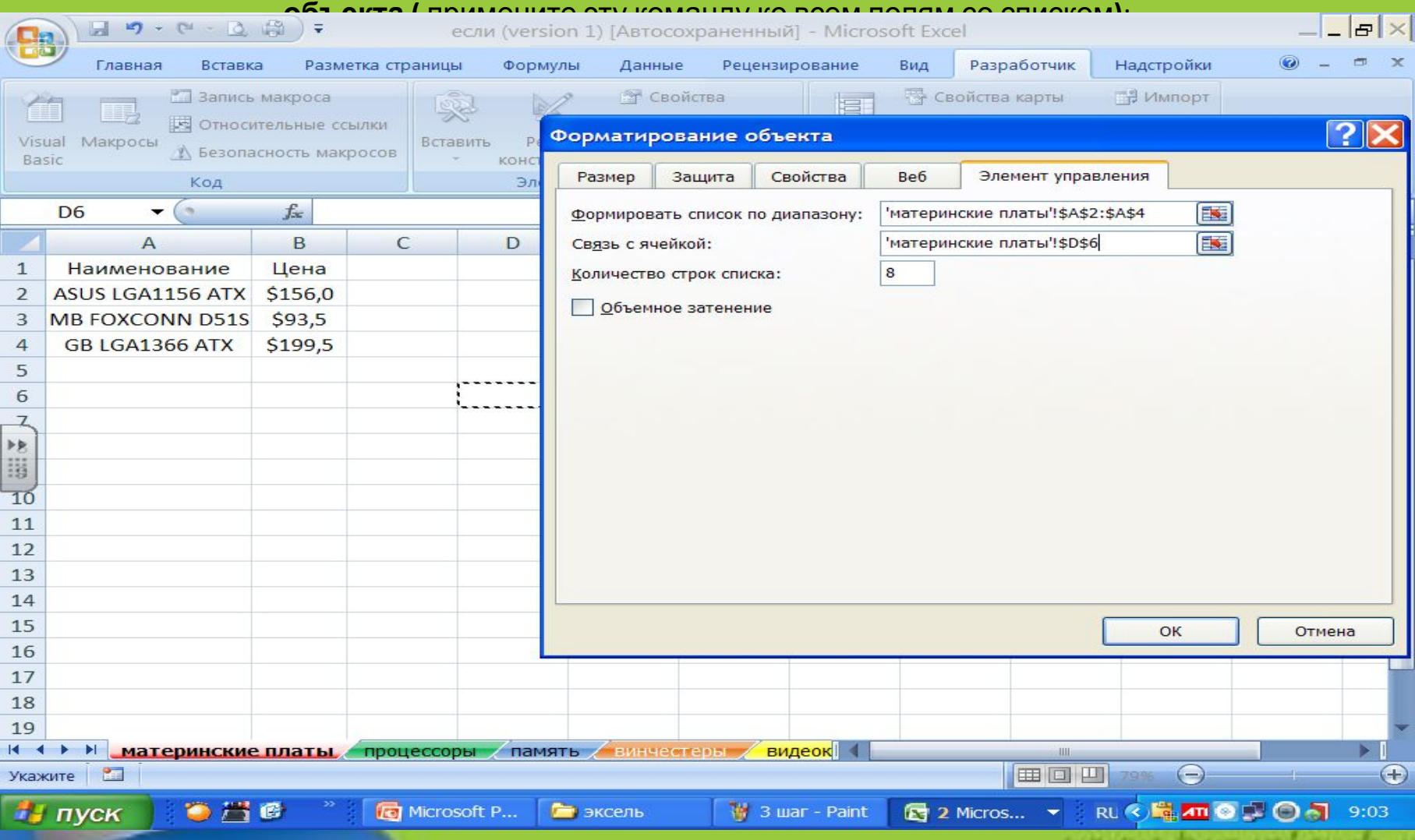

### 4. Функция **ЕСЛИ**:

Для того, чтобы при выборе разных компонентов **в столбце D** на листе **СЧЕТ** подставлялись правильные цены, используйте функцию ЕСЛИ. Если в той ячейке, где хранится номер выбранного элемента хранится число 1 – то на листе **СЧЕТ** должна появиться цена соответствующей модели памяти из ячейки В2, если 2-

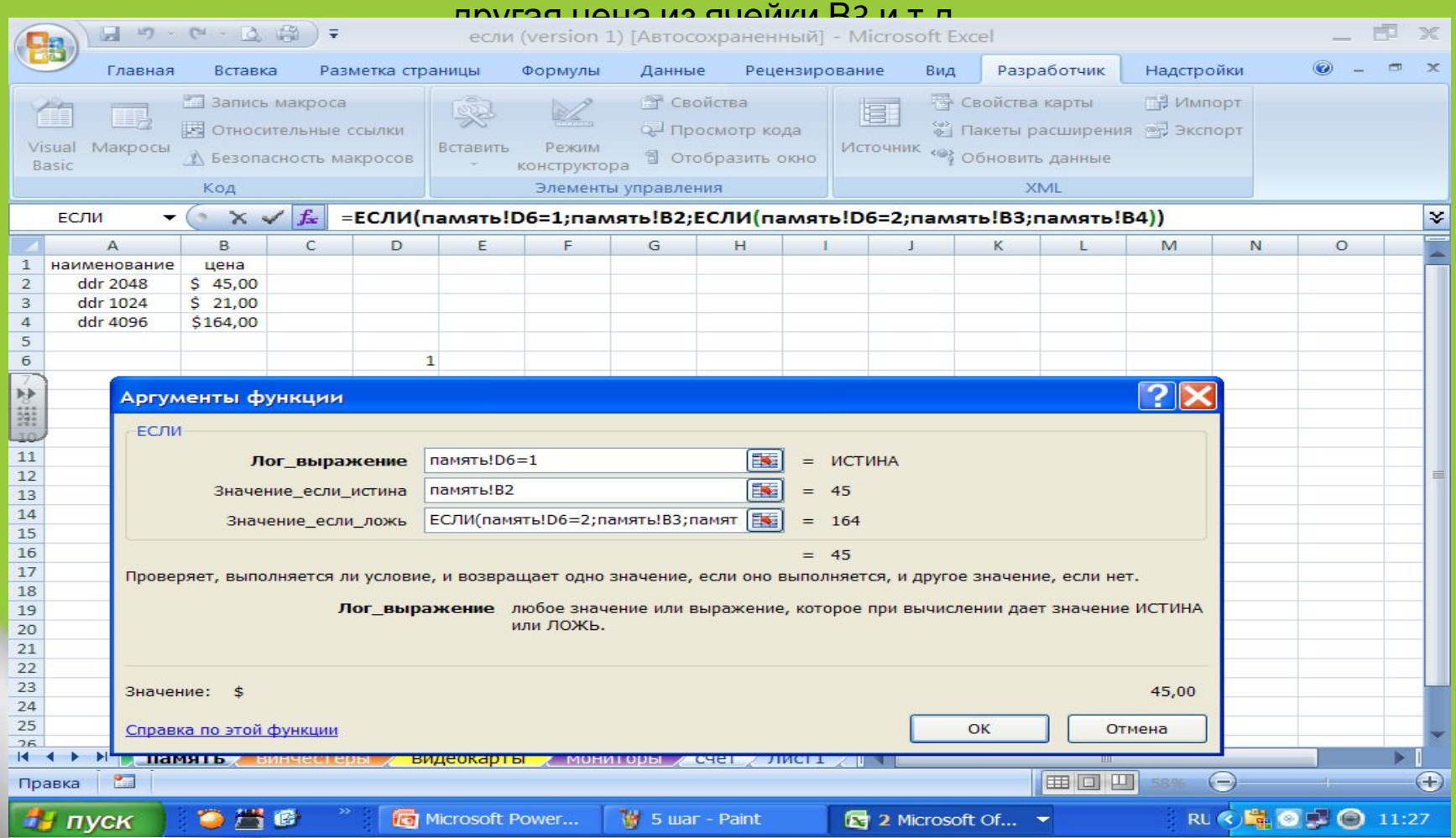

Проверьте работу функции **ЕСЛИ** (выбирайте разные наименования и следите за изменением цены). Примените функцию ЕСЛИ для остальных полей.

## 5. В ячейке D18 на листе счет вычислите сумму по столбцу D.

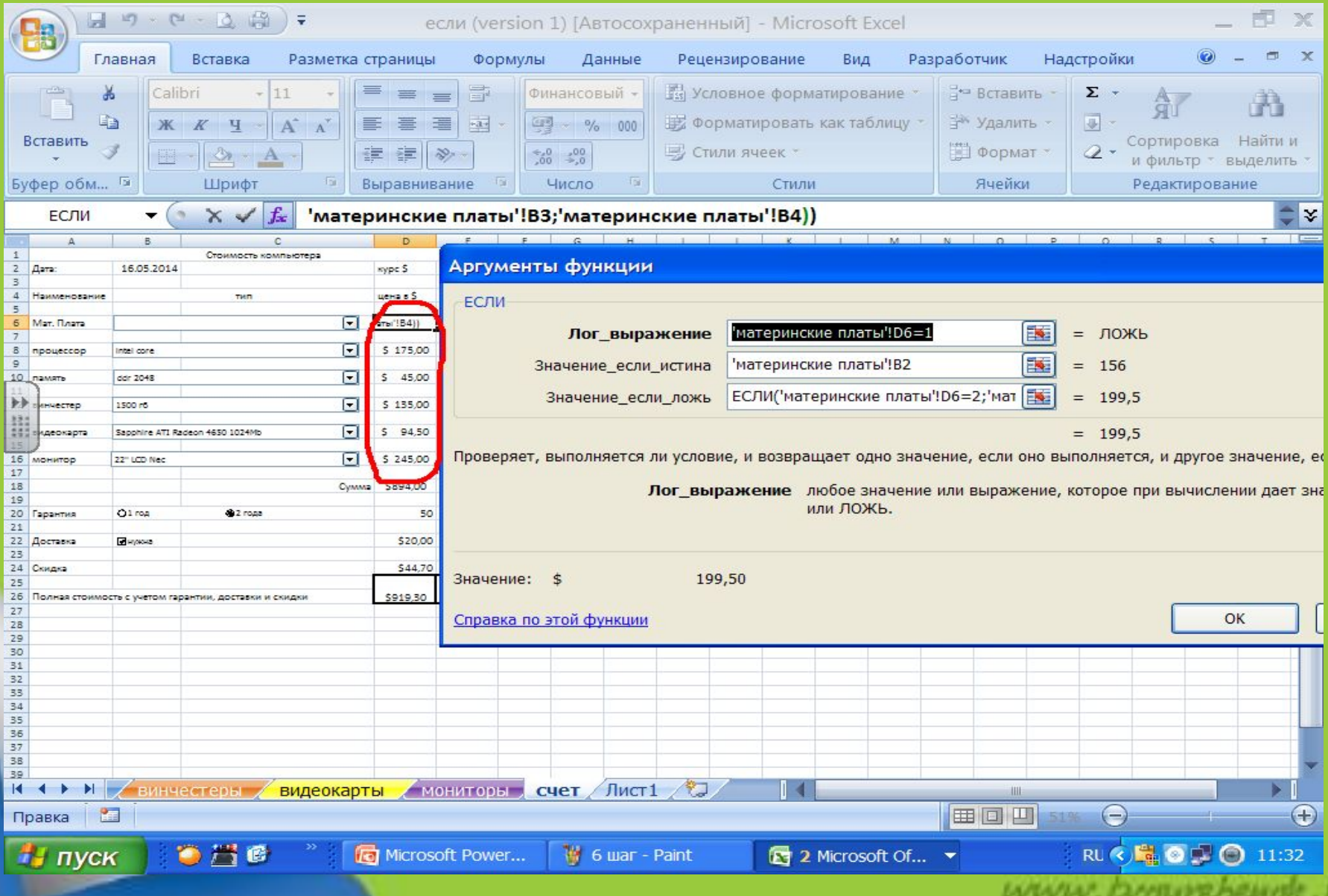

### 6. **Работа с переключателем.**

Переключатели будут работать следующим образом:если будет выбран переключатель 2 (гарантия 2 года), то сумма увеличится на 50\$. Щелкните ПКМ по любому из переключателей и выберите команду ФОРМАТ ОБЪЕКТА, установите связь с любой пустой ячейкой на листе счет, напр. G20, в которой будет хранится номер выбранного переключателя (1 или 2)

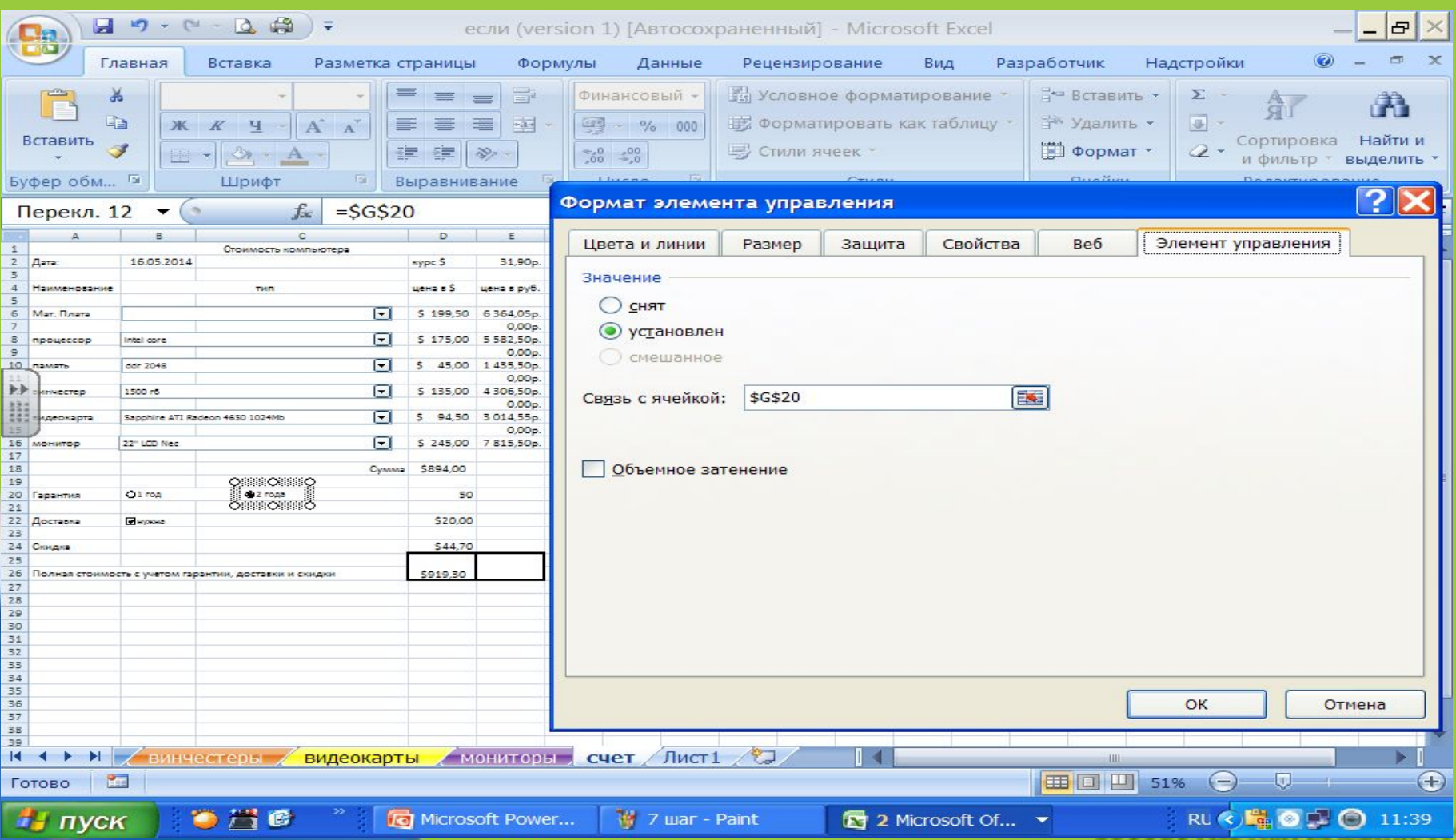

## 7. В ячейке D20, используя функцию ЕСЛИ, вычислите стоимость гарантии (если переключатель в ячейке G20=2, то начисляем 50\$, иначе нет начислений).

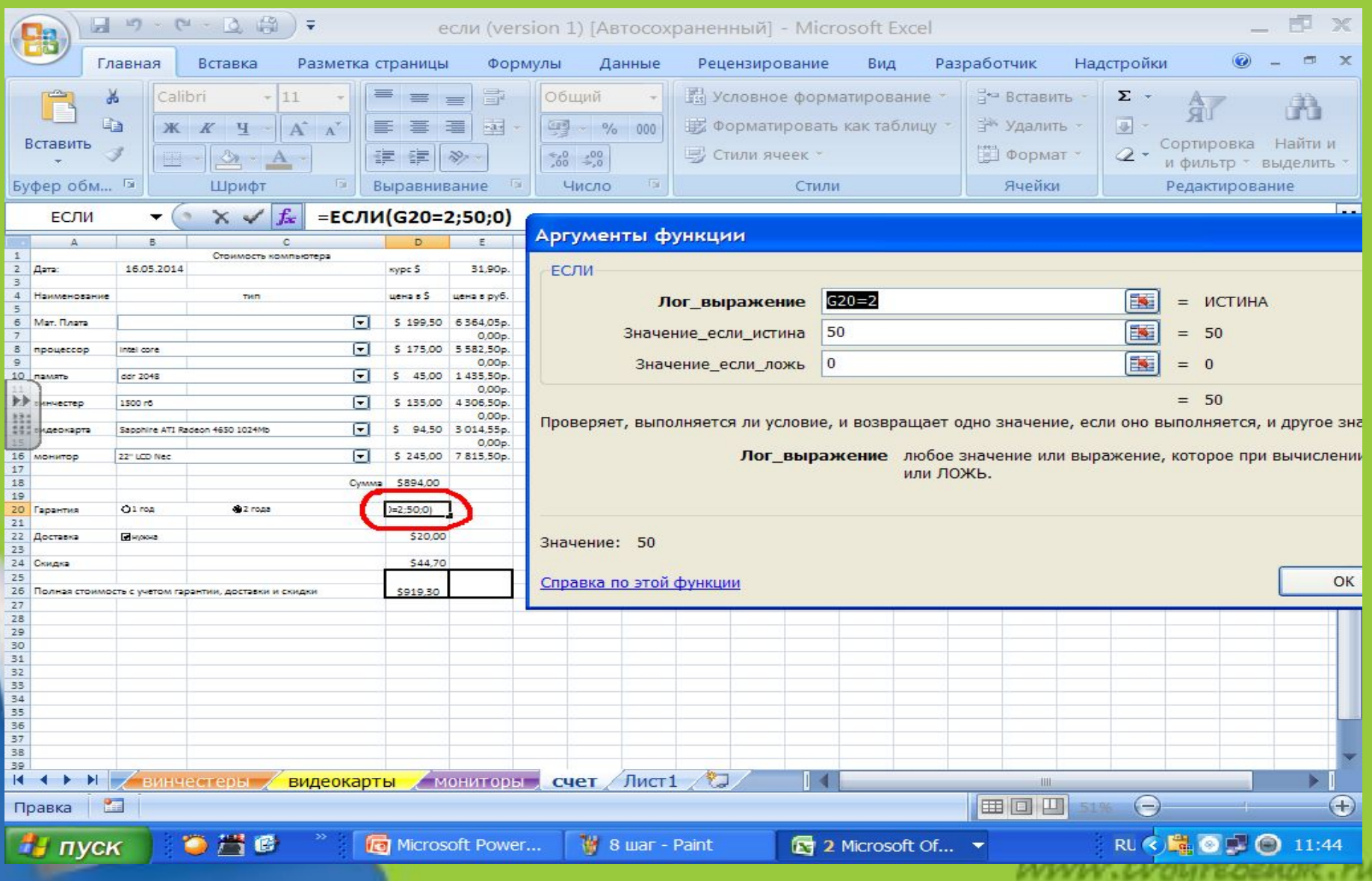

#### о. Габота с флажком.

Если флажок установлен «нужна доставка», то цена увеличится на 20\$. Воспользуйтесь командой **формат объекта.** Установите связь с любой пустой ячейкой на листе **СЧЕТ, в** которой будет храниться значение соответствующее состоянию флажка **(ИСТИНА** если флажок установлен и **ЛОЖЬ** в противном случае**).** Используя функцию **ЕСЛИ** вычислите стоимость доставки (если в ячейке выбранной вами стоит **ИСТИНА,** то начисляем 20\$,

иначе нет начислений).

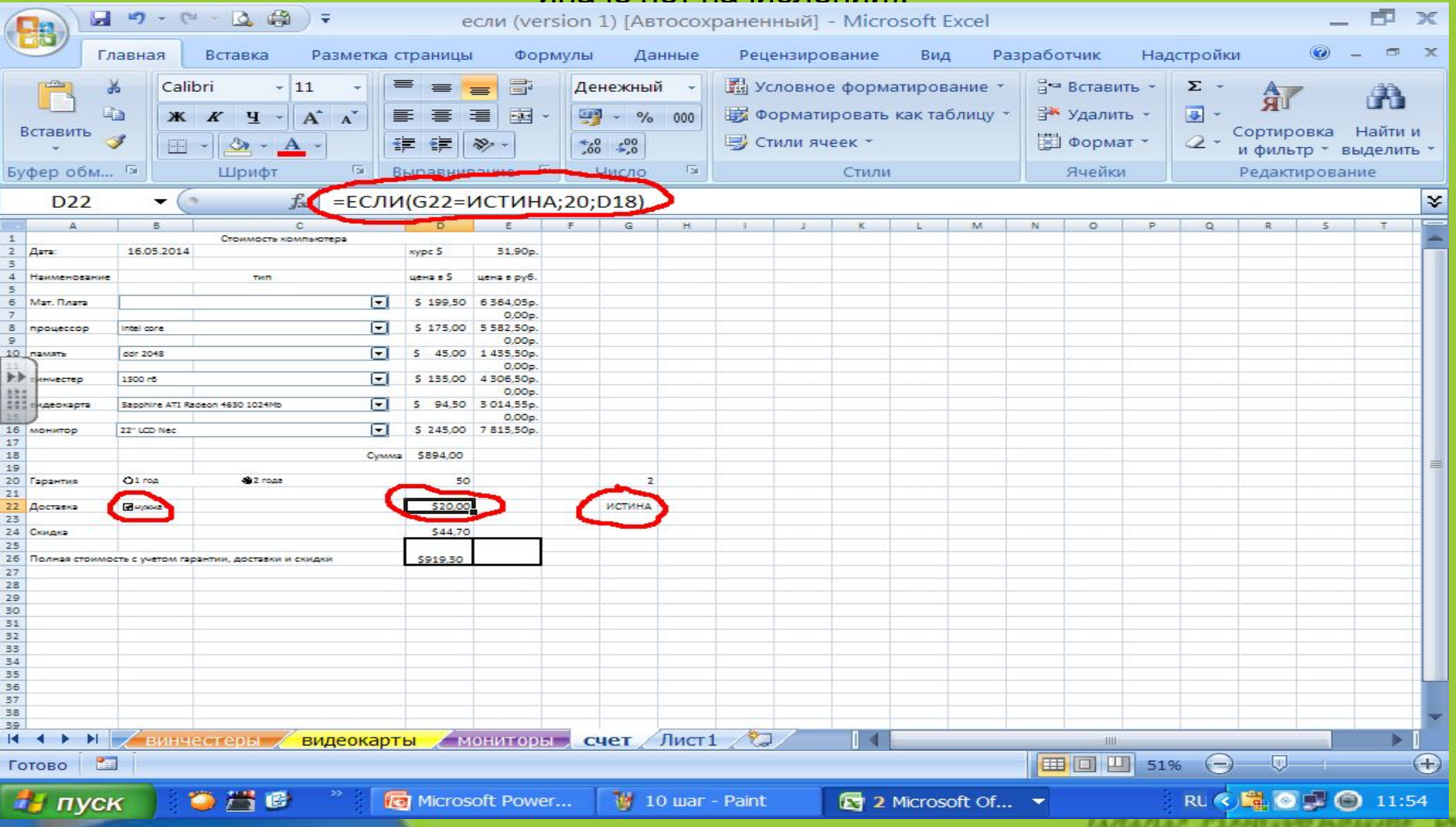

## 9. В ячейке D24, используя функцию **ЕСЛИ** , вычислите величину скидки, которая зависит от стоимости заказа (если сумма в ячейке D18 больше 700\$, то предоставляется скидка 5%, иначе не

предоставляется).

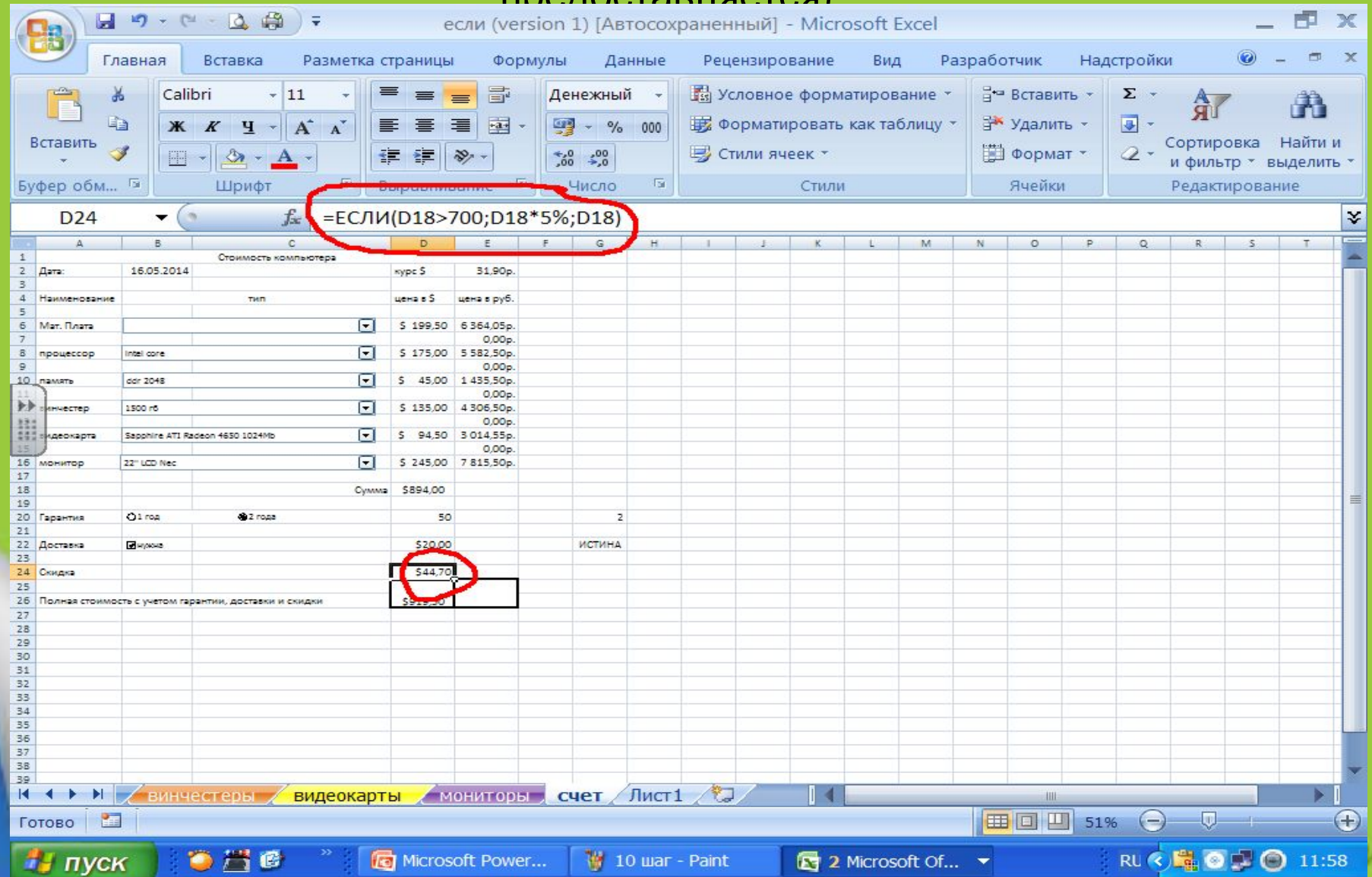

## 10. В ячейке D26 вычислите полную стоимость компьютера с учетом гарантии, доставки, скидки.

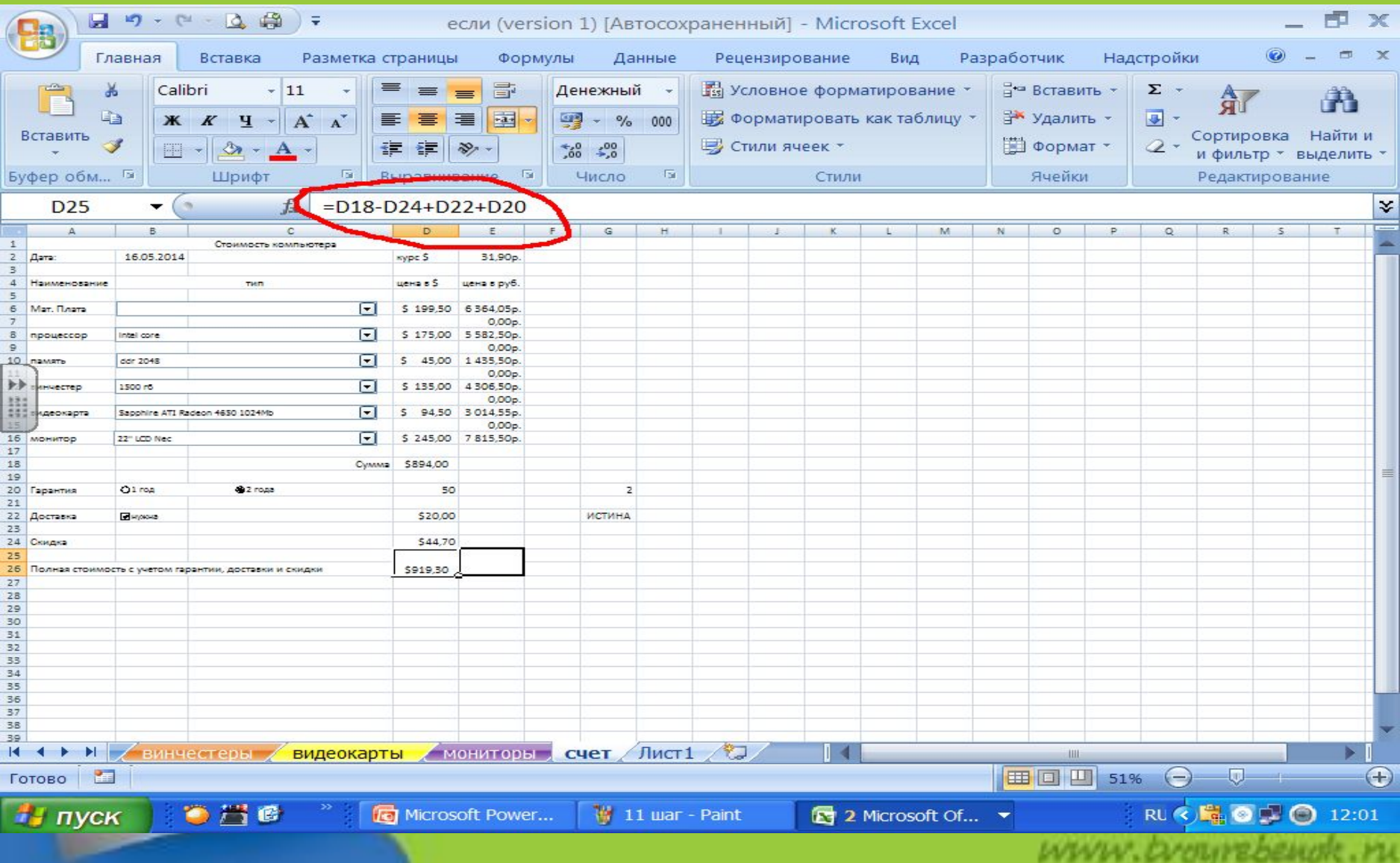

## 11. Вычислите в столбце E соответствующие цены в рублях, используйте абсолютную ссылку на курс \$.

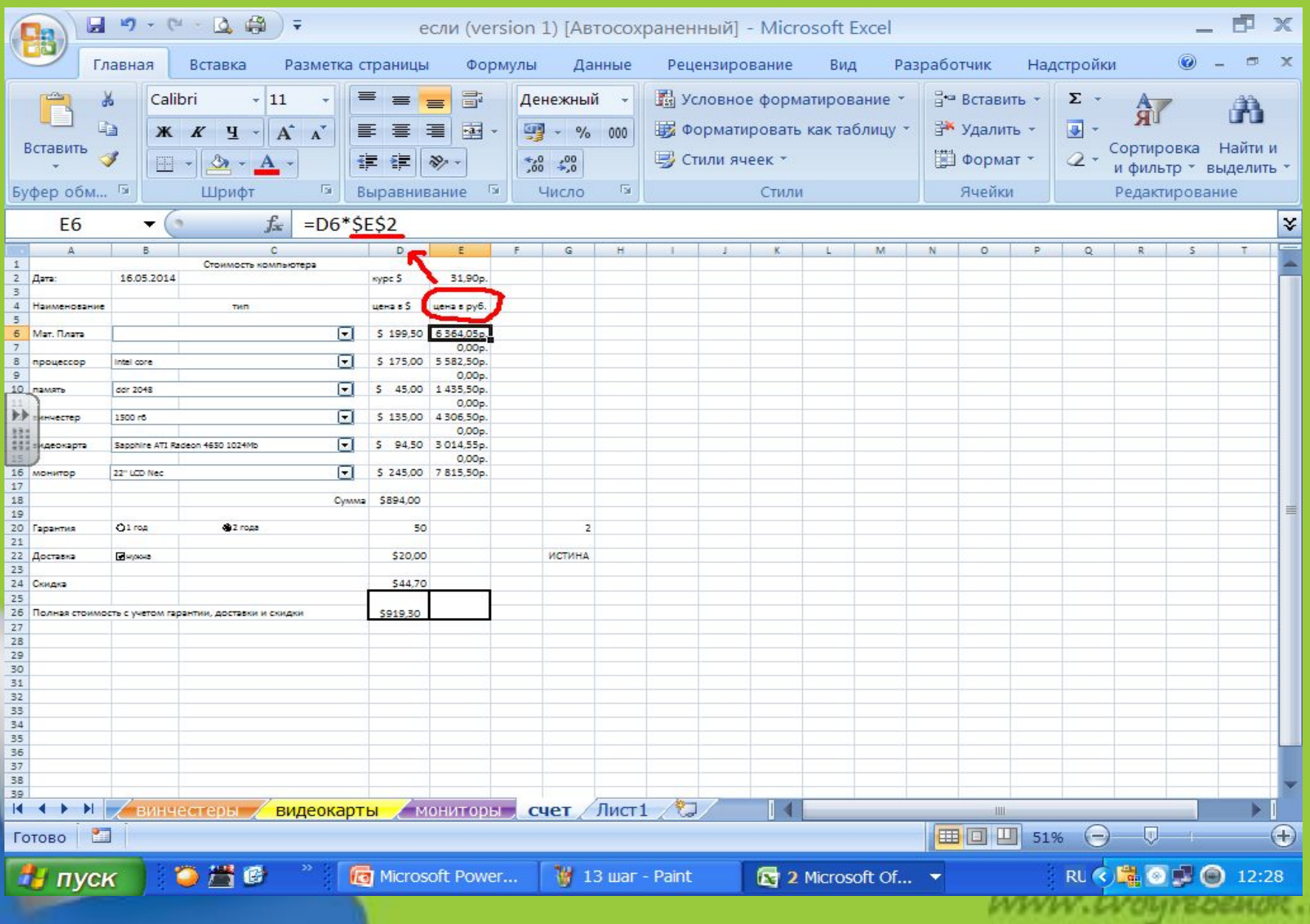

## 12. В ячейку с датой вставьте функцию сегодня, залейте блок ячеек А1:Е27 серым цветом, чтобы скрыть линии сетки. Вот что получится!

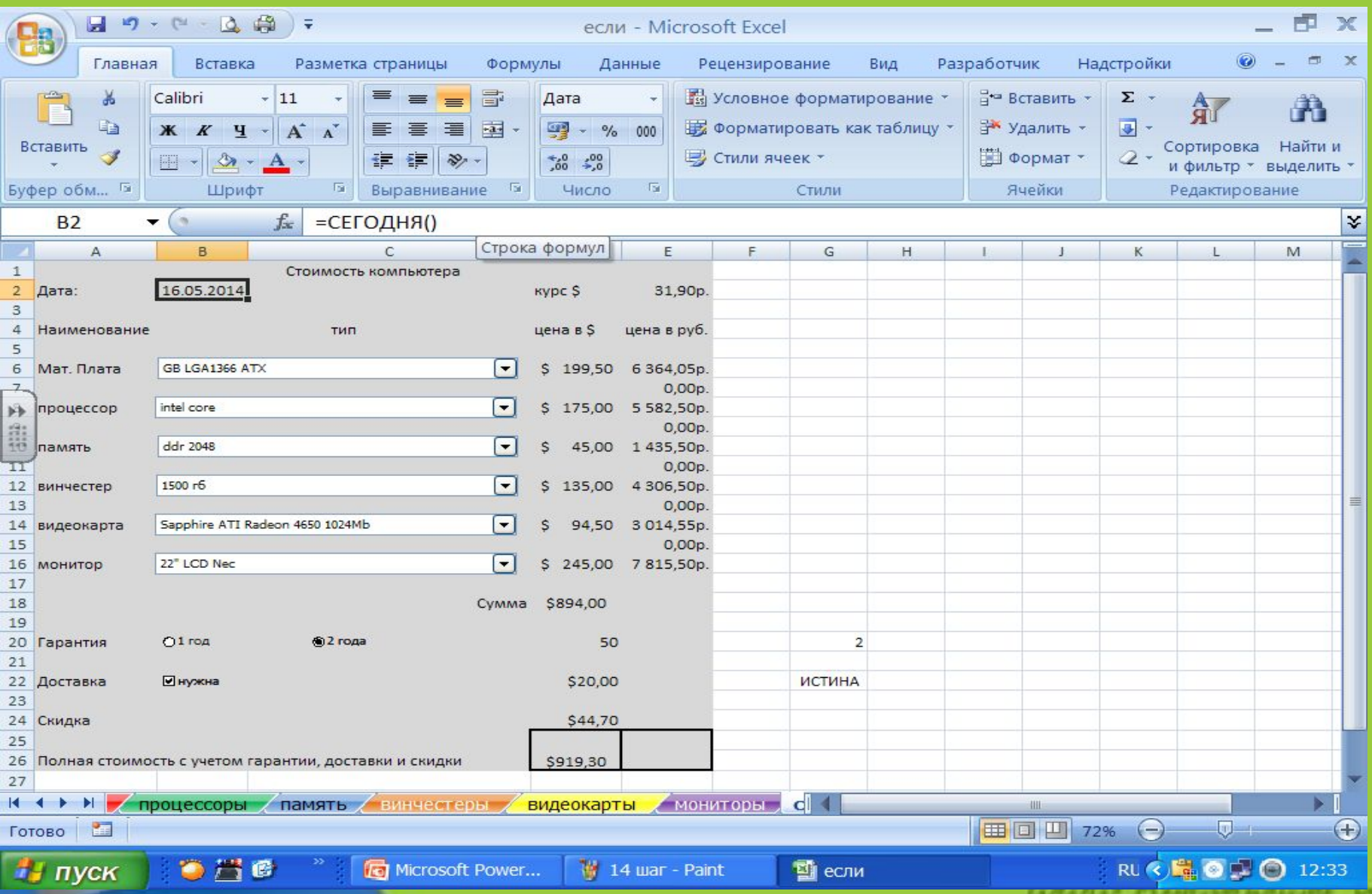

<u>an reacc</u>us

# СПАСИБО ЗА **BHUMAHUE!!!!**

www.browrebenok.ru